# **Using the Student Center Shopping Cart**

### *Function*

Use the Shopping Cart to temporarily save classes until it is time to enroll for the term. You can also use the Validate button to check for possible conflicts prior to enrolling.

## *Adding Classes to the Shopping Cart*

- 1. Using your FVTC ID and password, sign in to MyFVTC by going to [www.fvtc.edu/myfvtc.](http://www.fvtc.edu/myfvtc)
- 2. Click the **Manage Classes tile,** then select **Class Search/Add to Cart** on the left

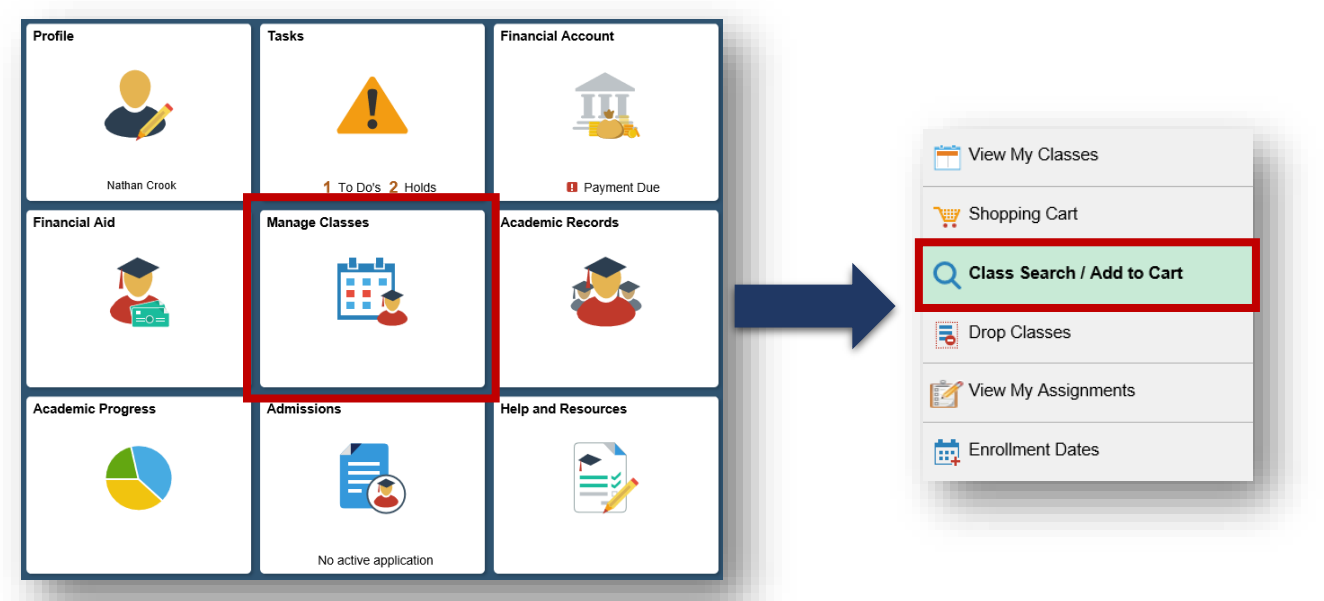

- 3. Select the correct term. If necessary, use the **Change Term** button to select a different term.
- 4. Search and add classes to the Shopping Cart by entering keyword, catalog number, or course title in the **Search For Classes** box and clicking the **Enter** button. Or, a class search can be performed by clicking the **Additional ways to search** or **Add by Class Number** links.

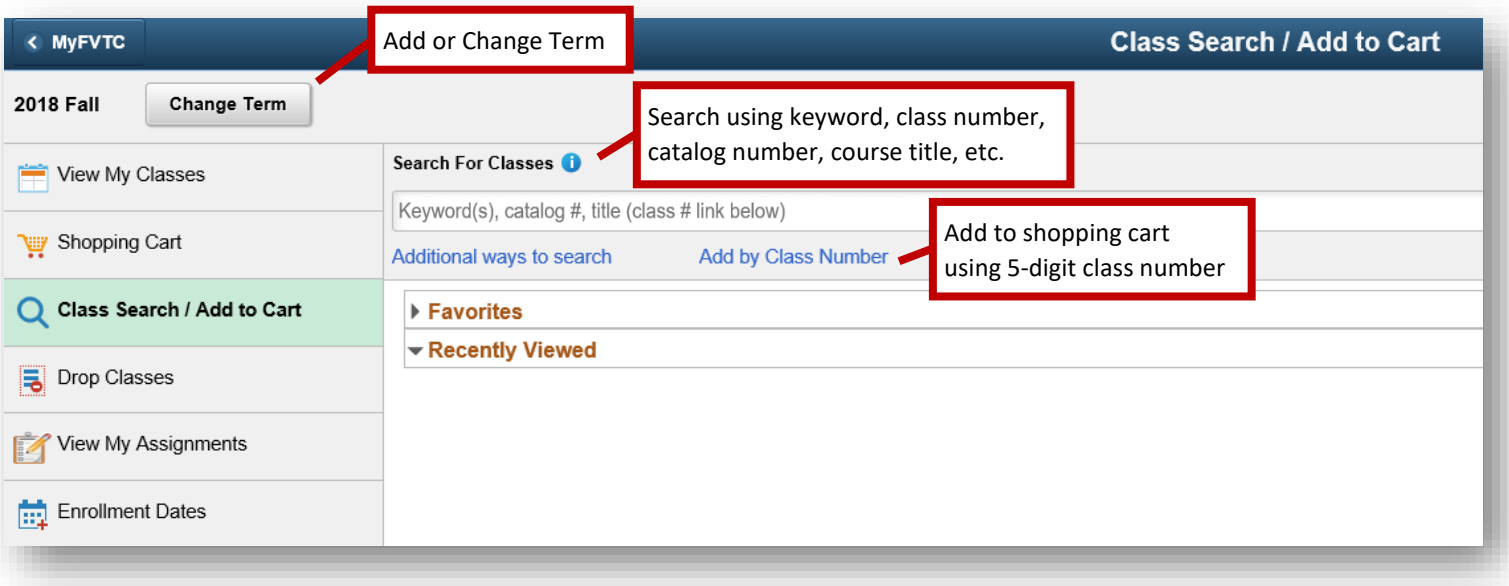

5. You now have the option to narrow the results by selecting filters on the left side of the page. This allows you to search by specific criteria such as days of the week or mode of instruction. It also gives you the option to narrow results by campus.

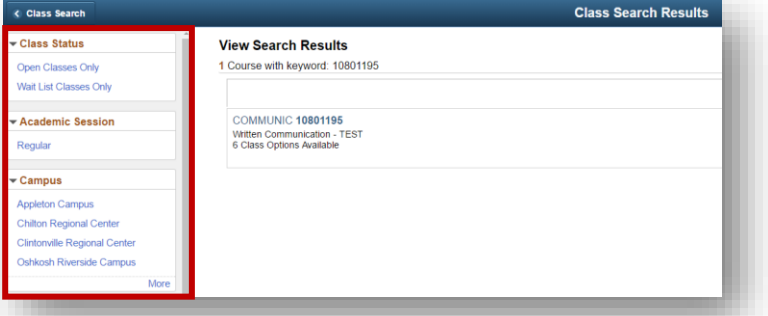

- 6. Once you have narrowed your search, you can select the course.
	- Basic information about each class, such as meeting dates and times will display.
	- Even move information about the class can be found by selecting the class number, highlighted in blue. This link will show requisite, textbook, and meeting information.
	- Some classes will have additional meeting times. Select **View all required meeting times** to view the complete schedule for the class.
- 7. Click **Add to Cart** to add the class to your shopping cart.

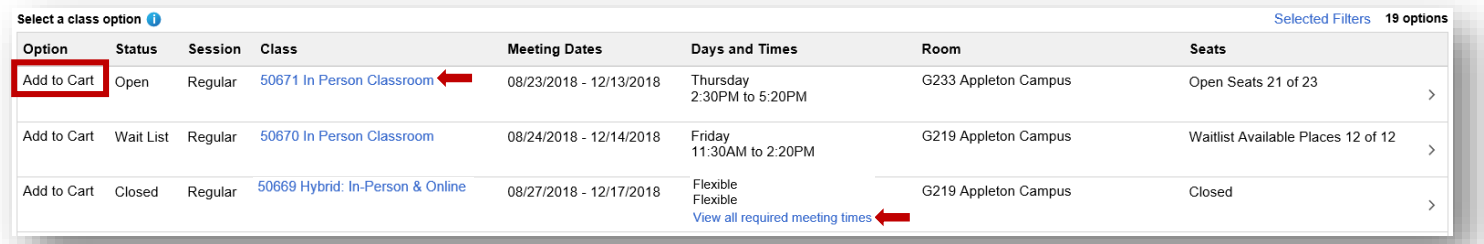

8. After you confirm you would like to submit, you will receive confirmation the class has been added to your shopping cart-the shopping cart does not mean you are done registering. From here you can **Add More Classes to Cart/Search**, or select **Shopping Cart-Complete Enrollment** to finish the enrollment process.

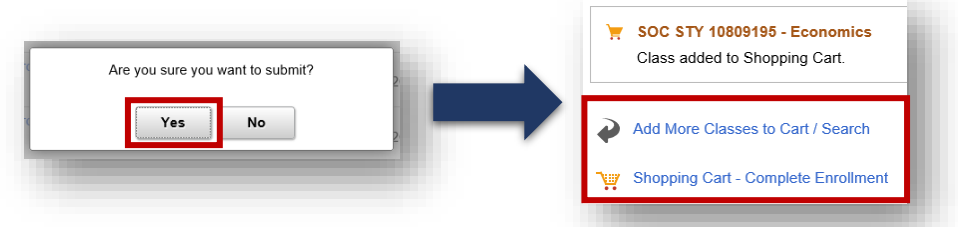

#### *Using the Validate Button*

The Validate button checks for possible conflicts prior to enrolling.

1. Place a check in the box in the **Select** column for each class and click the **Validate** button. Errors are indicated by a red X in the Status column. Classes which are okay to add are indicated by a green check mark in the Status column.

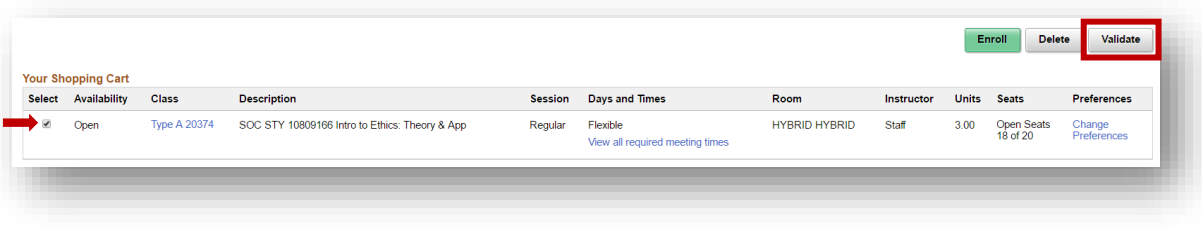

## *Enrolling in Classes*

1. Enroll in a class by placing a check in the box in the **Select** column for each class you would like to enroll. Click the **Enroll** button. Click **Yes** to confirm you would like to enroll.

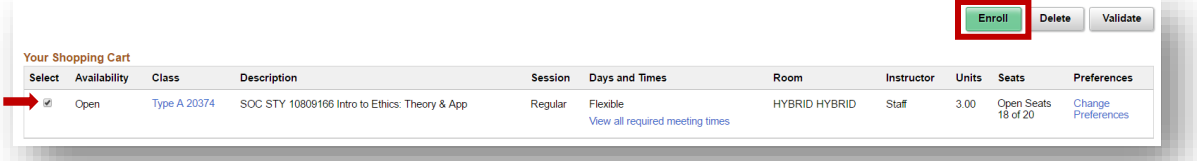

2. Read the **Financial Responsibility & Terms Agreement** by clicking on the different sections. Select your **Intended Payment Method(s)**, then click **Done** to acknowledge you have read and understand the Financial Responsibility & Terms Agreement.

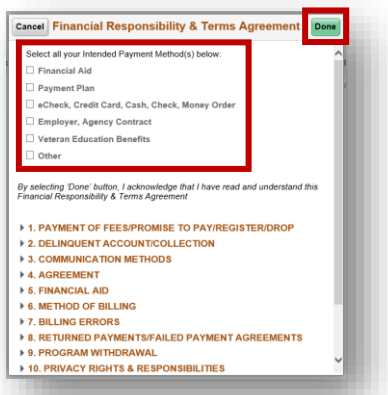

- 3. You have the option to click on the green **Make a Payment** button in order to pay for your classes.
- 4. Click **View My Classes** on the left, then select **Print Class Schedule**.
	- Your Class Schedule is a paper that you can print out that will display your classes, the textbook information and any notes you need to be aware of before you begin the class.
	- Also be aware that in order to purchase you books at the campus bookstore, you will need to present your class schedule.

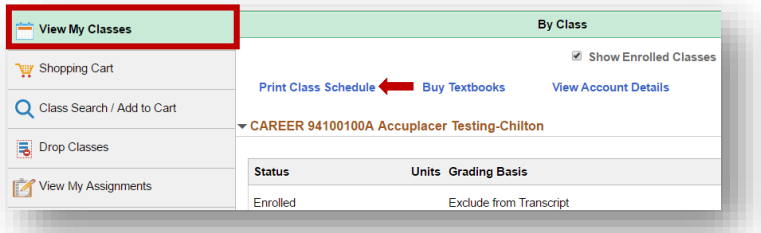

## *Deleting Classes from the Shopping Cart*

1. Delete a class by placing a check in the box in the **Select** column for each class you would like to delete and click the **Delete** button.

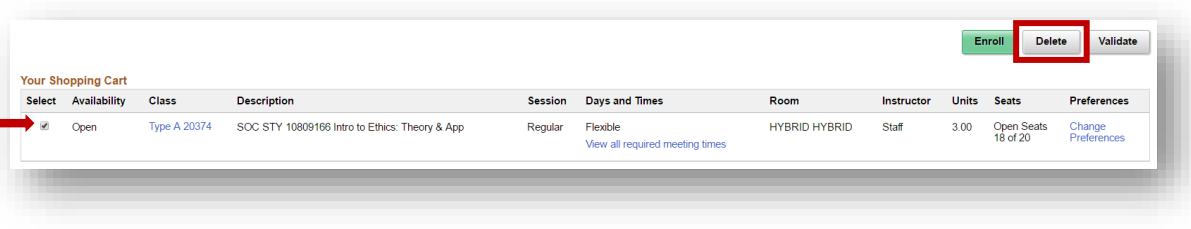